# Configurazione delle impostazioni radio di base su WAP131 e WAP351  $\overline{\phantom{a}}$

# Obiettivo

Le impostazioni radio vengono utilizzate per configurare l'antenna della radio wireless e le relative proprietà sulla periferica del punto di accesso wireless (WAP) in modo che le comunicazioni siano veloci, prive di congestione e personalizzate in base all'impostazione di rete desiderata. Questa configurazione è utile in una situazione in cui il WAP è circondato da altri WAP e impostazioni come la modalità del canale e la frequenza devono essere modificate per ottenere una comunicazione fluida. Se più WAP in prossimità trasmettono alla stessa frequenza o canale, i dati trasmessi possono danneggiarsi o venire cancellati, con una conseguente riduzione delle prestazioni. La modifica delle impostazioni in modo che ogni WAP stia trasmettendo su impostazioni diverse garantisce che i canali non interferiscano tra loro.

L'obiettivo di questo documento è mostrare come configurare le impostazioni radio di base su WAP131 e WAP351.

# Dispositivi interessati

·WAP131

·WAP351

# Versione del software

·v1.0.0.39

## Configurazione delle impostazioni radio di base

Passaggio 1. Accedere all'utility di configurazione Web e scegliere Wireless > Radio. Viene visualizzata la pagina Radio:

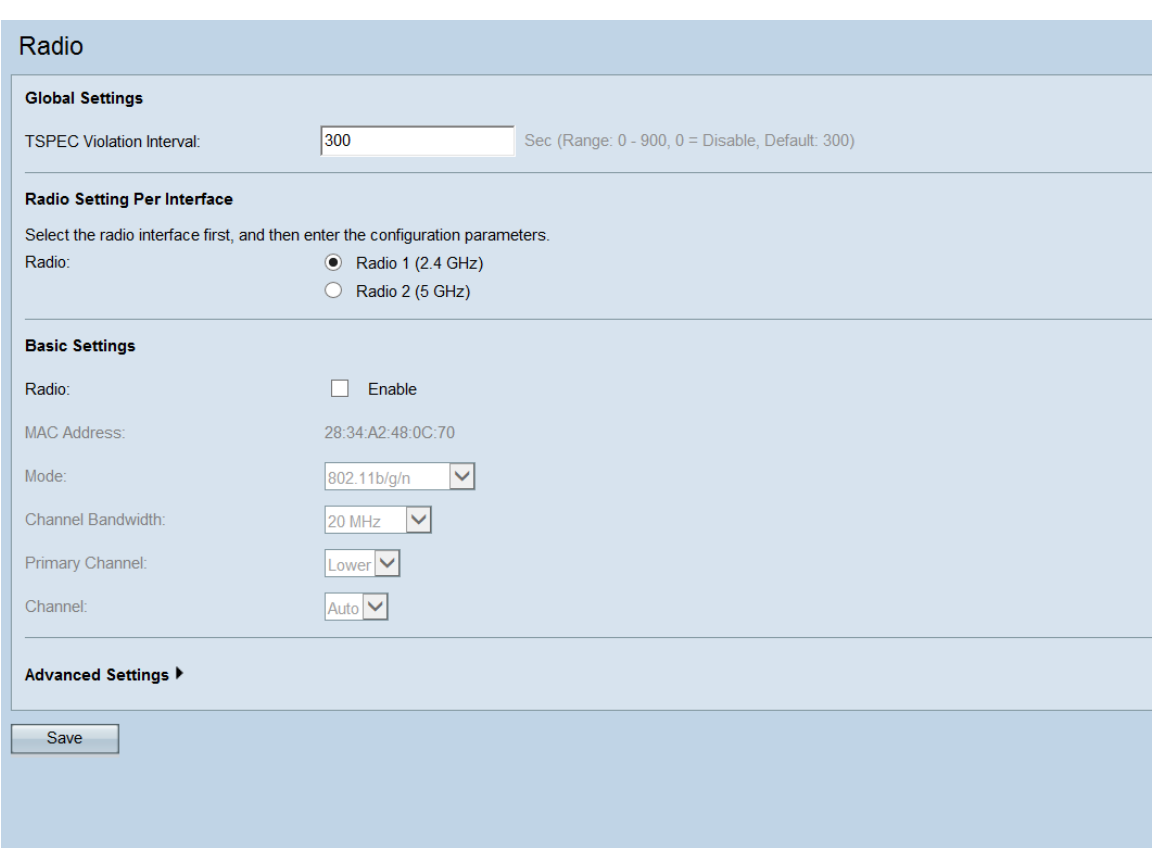

### Impostazioni globali

Passaggio 1. Nel campo Intervallo di violazione TSPEC, immettere un intervallo di tempo in secondi entro il quale il dispositivo WAP deve segnalare i client associati che non rispettano le procedure di controllo di ammissione obbligatorie. TSPEC è l'acronimo di Traffic Specification. La segnalazione delle violazioni TSPEC avviene tramite il registro di sistema e le trap SNMP (Simple Network Management Protocol).

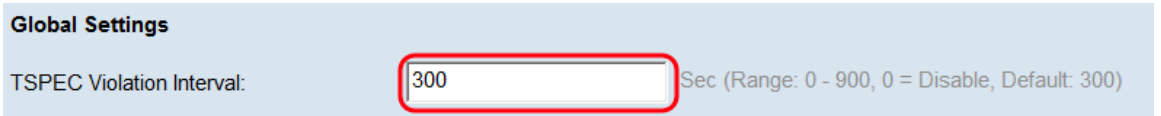

### Impostazioni radio per interfaccia

Passaggio 1. Nel campo Radio, selezionare l'interfaccia radio desiderata.

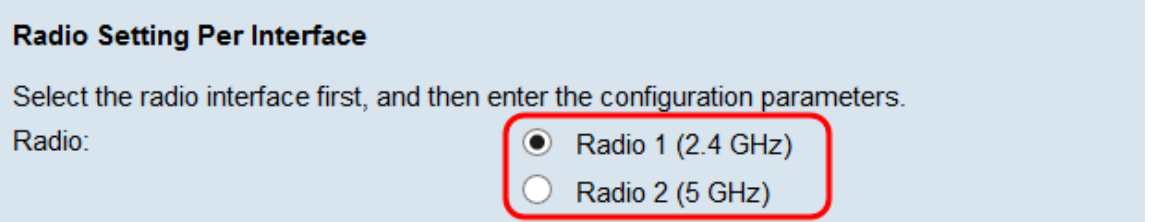

Le opzioni seguenti sono:

·Radio 1 (2,4 GHz) - 2,4 GHz supporta dispositivi meno recenti e offre un buon campo di copertura.

·Radio 2 (5 GHz) - 5 GHz è un po' più veloce di 2,4 GHz e viene utilizzato per i dispositivi più recenti, ma potrebbe avere un campo di copertura inferiore.

## Impostazioni di base - Radio 1 (2,4 GHz)

Passaggio 1. Nel campo Radio, selezionare la casella di controllo Abilita per abilitare la radio.

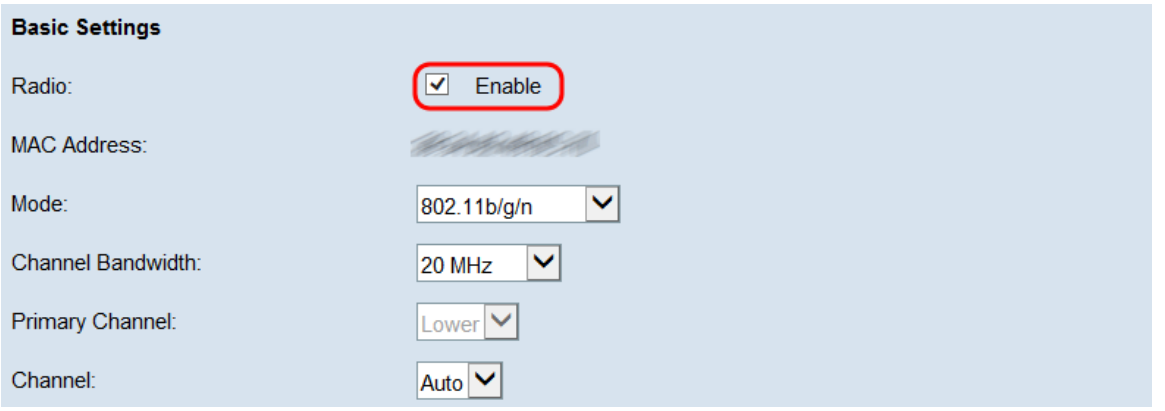

Il campo Indirizzo MAC visualizza l'indirizzo MAC dell'interfaccia radio selezionata.

Passaggio 2. Nel campo Modalità, scegliere la modalità desiderata.

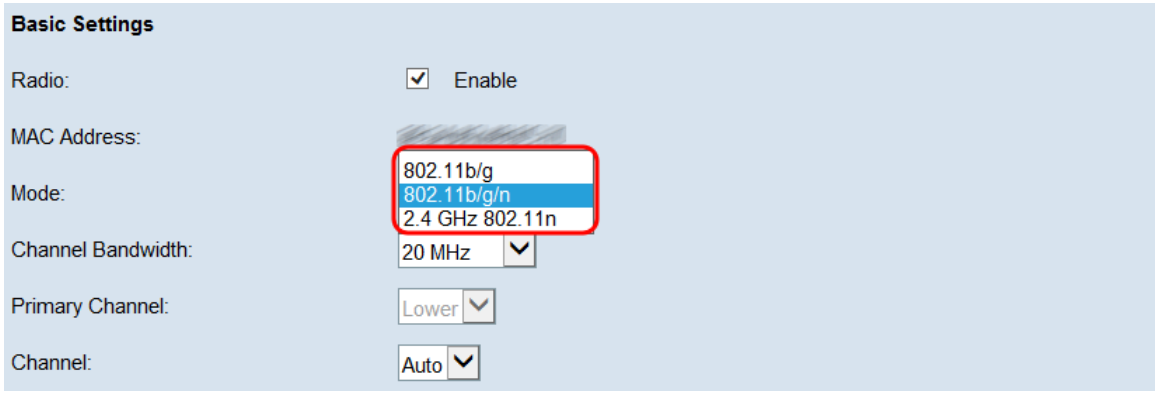

Le opzioni seguenti sono:

·802.11b/g: i client supportati da 802.11b e 802.11g possono connettersi al dispositivo WAP

·802.11b/g/n - I client 802.11b, 802.11g e 802.11n che operano nella frequenza di 2.4 GHz possono connettersi al dispositivo WAP.

·2.4 GHz 802.11n - Solo i client 802.11n che operano nella frequenza di 2.4 GHz possono connettersi al dispositivo WAP.

#### Nota: Se si sceglie 802.11 b/g, andare al punto 5.

Passaggio 3. Scegliere la larghezza di banda del canale desiderata per la radio nell'elenco a discesa Larghezza di banda del canale. Le opzioni disponibili sono 20 MHz e 20/40 MHz. L'opzione 20/40 MHz può essere selezionata per velocità di trasferimento dati superiori.

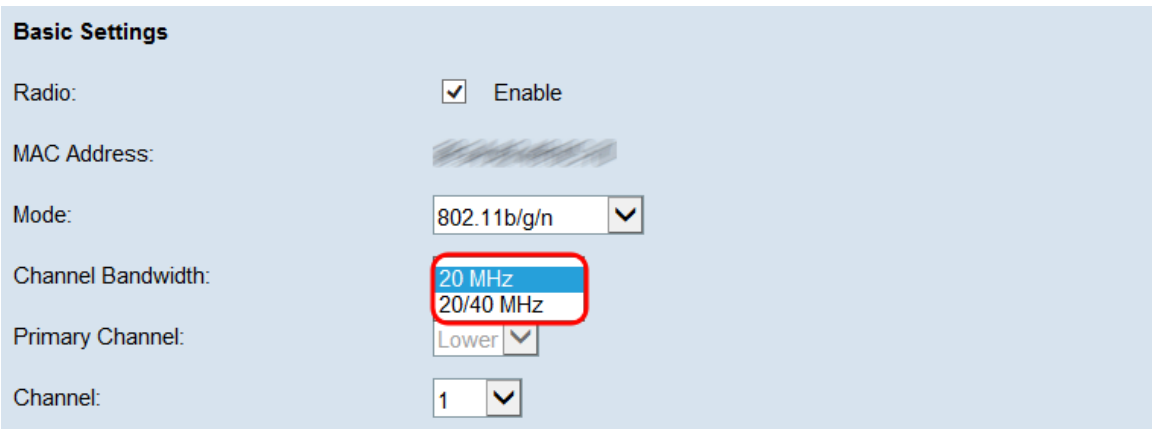

#### Nota: Se è stata selezionata l'opzione 20 MHz, andare al punto 5.

Passaggio 4. Se si seleziona 20/40 MHz dall'elenco a discesa Larghezza di banda canale, scegliere il canale principale dall'elenco a discesa Canale principale. Specifica se impostare la metà superiore o inferiore del canale a 40 MHz come canale primario.

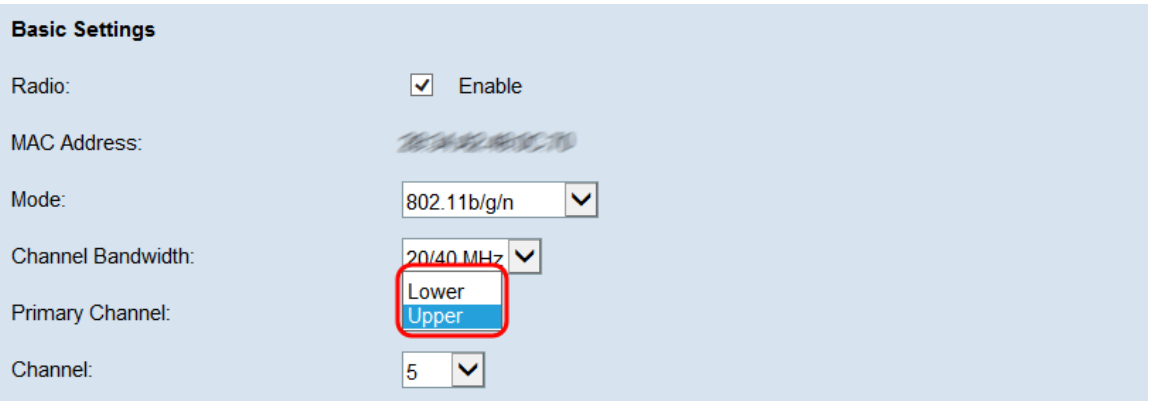

Le opzioni sono:

·Upper: imposta il canale superiore da 20 MHz nella banda da 40 MHz come canale primario.

·Lower — imposta il canale inferiore da 20 MHz nella banda da 40 MHz come canale primario.

Nota: Questo campo è disponibile solo se si sceglie un'opzione non automatica dall'elenco a discesa Canale nel passaggio successivo.

Passaggio 5. Dall'elenco a discesa Canale, scegliere la parte di spettro radio utilizzata dal punto di accesso remoto per trasmettere e ricevere i dati. Le opzioni possibili variano a seconda delle selezioni precedenti, ma sono sempre costituite da un'opzione Auto seguita da una serie di numeri. Questi numeri sono canali wireless diversi, corrispondenti a suddivisioni della frequenza della radio selezionata. Se si seleziona Auto, il router seleziona automaticamente il canale con la quantità di traffico minore.

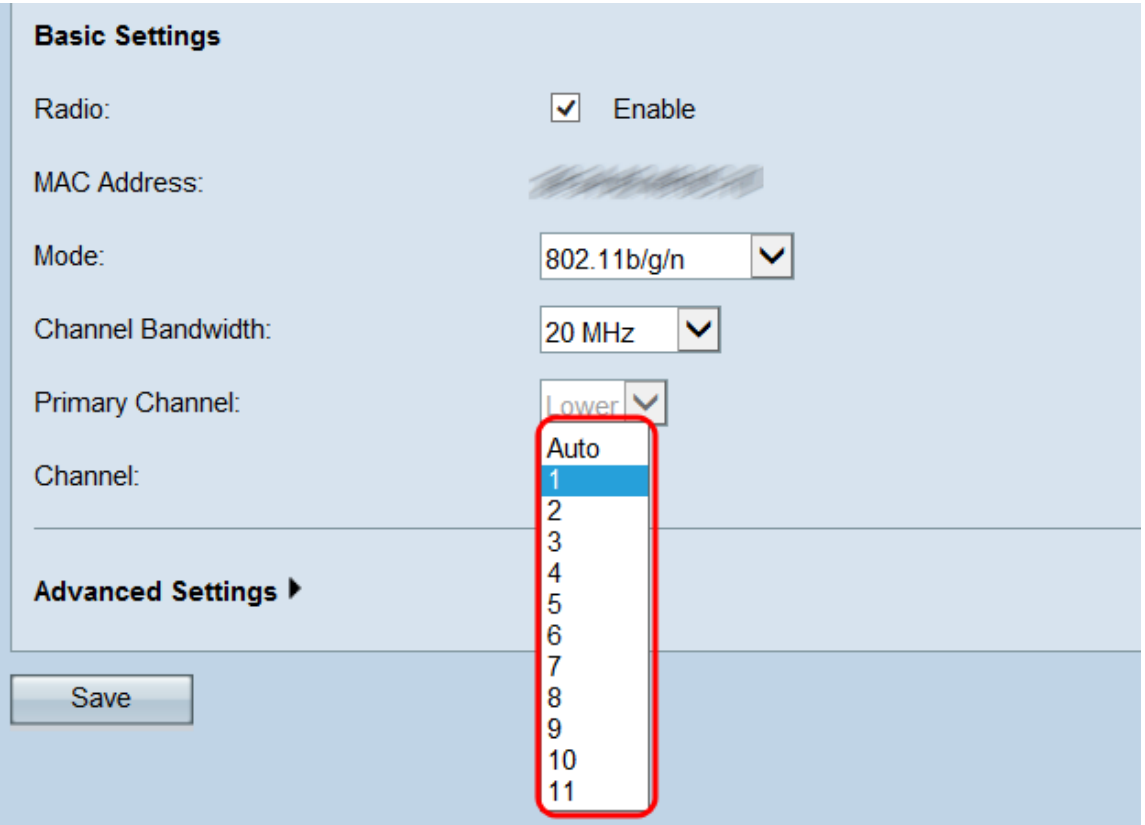

Passaggio 6. Fare clic su Save per salvare le impostazioni.

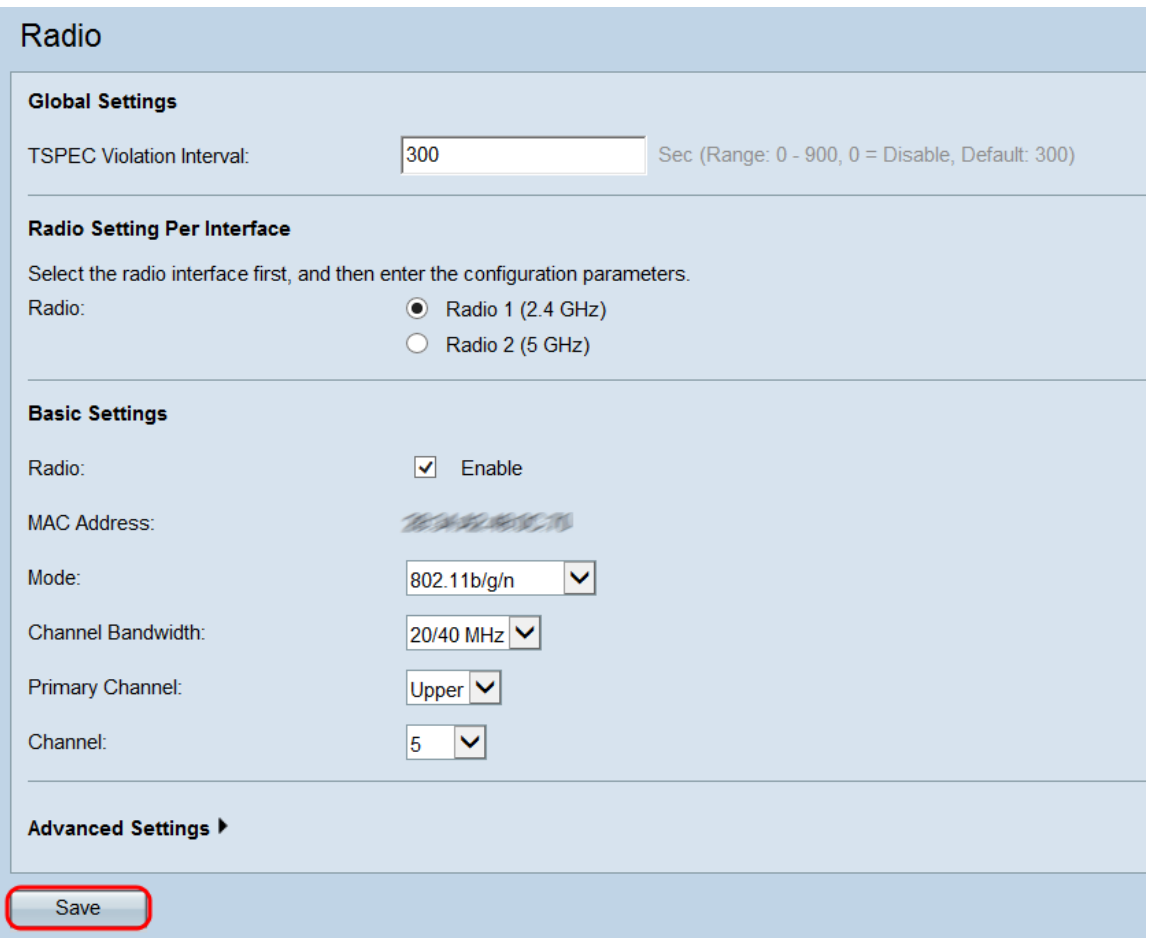

Passaggio 7. Viene visualizzata una finestra popup che avverte che l'aggiornamento delle impostazioni wireless potrebbe causare la disconnessione. Fare clic su **OK** per applicare le impostazioni.

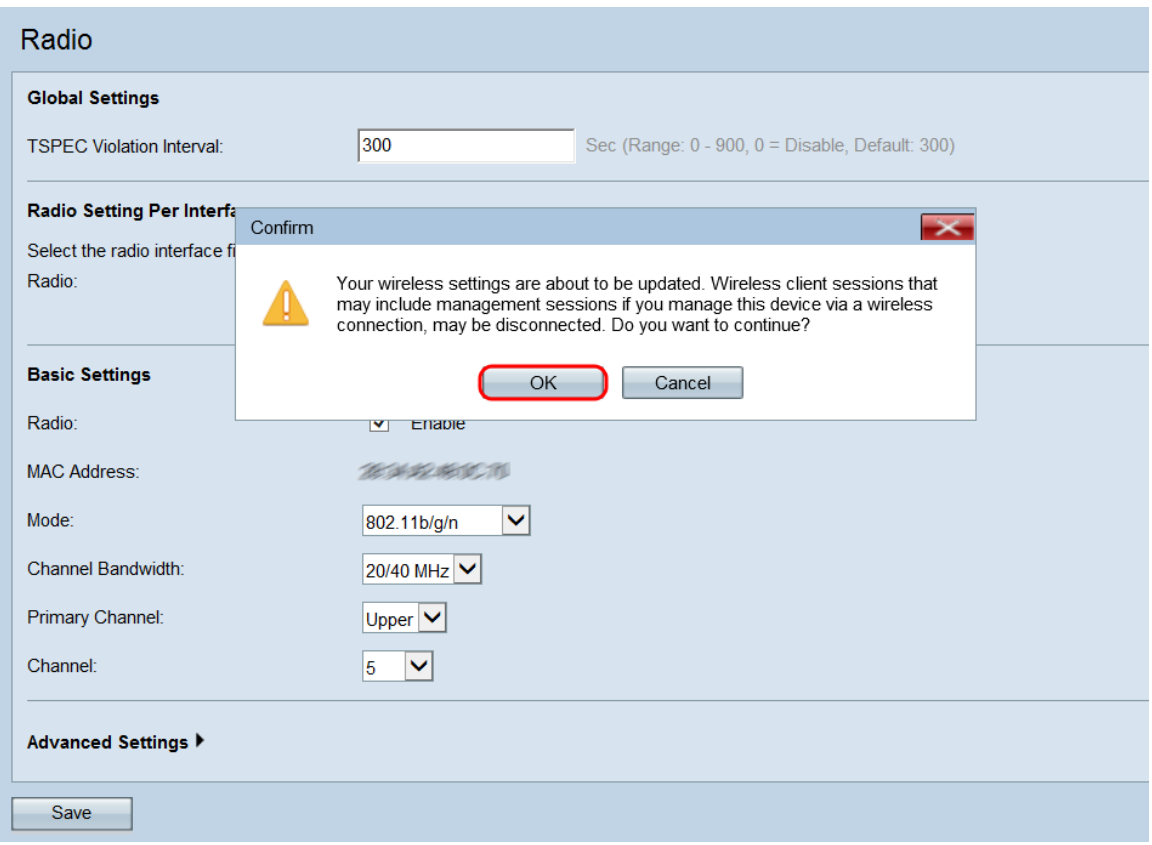

## Impostazioni di base - Radio 2 (5,0 GHz)

Passaggio 1. Nel campo Radio, selezionare la casella di controllo Abilita per abilitare la radio.

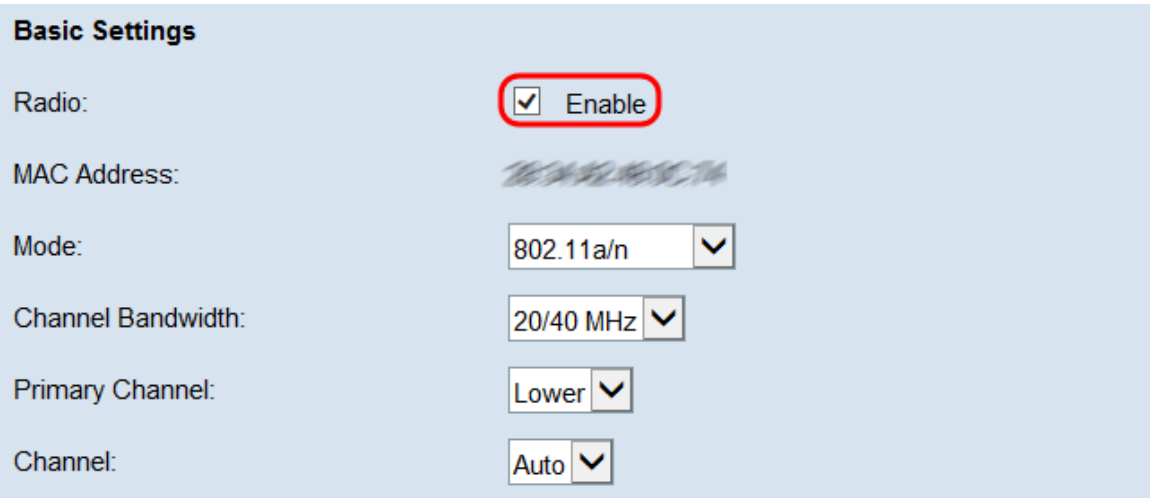

Il campo Indirizzo MAC visualizza l'indirizzo MAC dell'interfaccia radio selezionata.

Passaggio 2. Nel campo Modalità, scegliere la modalità desiderata.

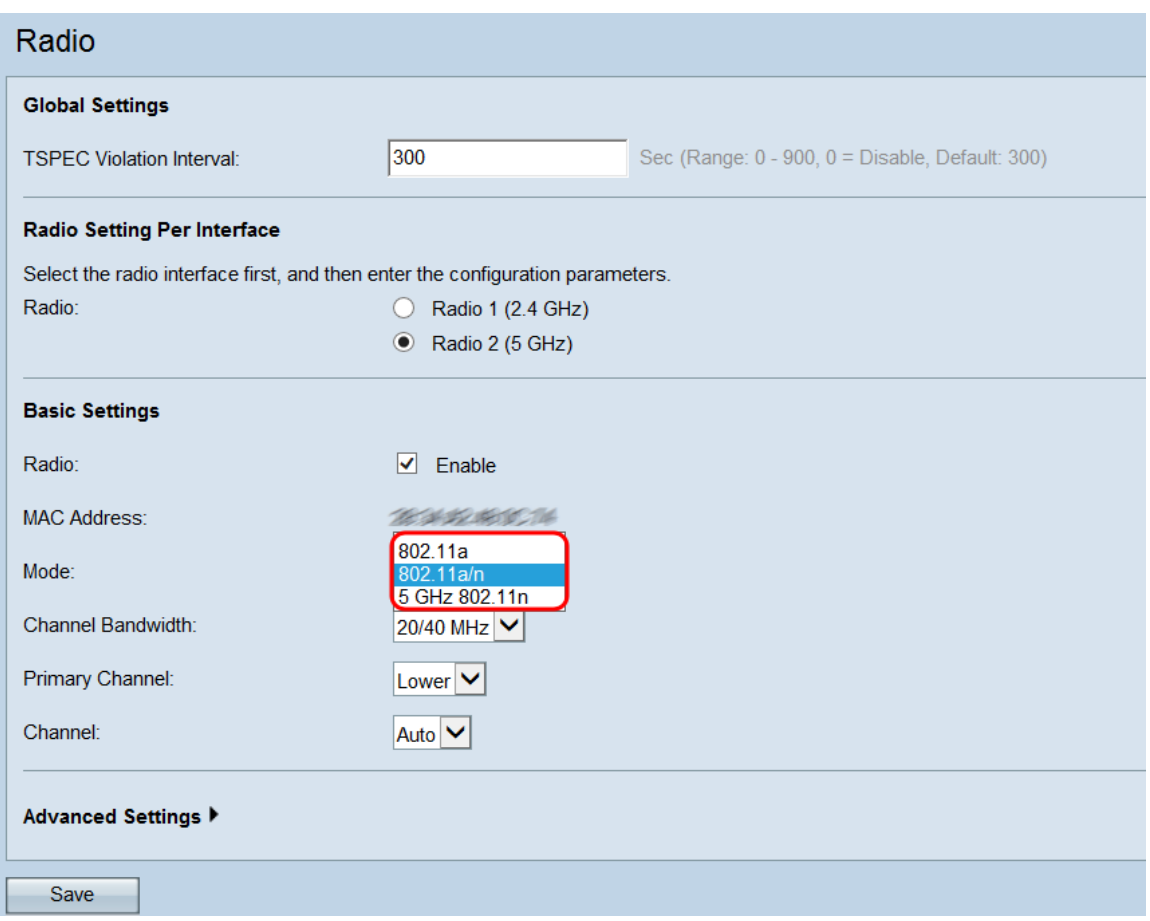

Le opzioni seguenti sono:

·802.11a - Solo i client 802.11a possono connettersi al dispositivo WAP.

·802.11a/n: i client 802.11a e 802.11n che operano nella frequenza di 5 GHz possono connettersi al dispositivo WAP.

·5 GHz 802.11n - Solo i client 802.11n che operano nella frequenza di 5 GHz possono connettersi al dispositivo WAP.

#### Nota: Se si sceglie 802.11a, andare al [passaggio 5.](#page-7-0)

Passaggio 3. Scegliere la larghezza di banda del canale desiderata per la radio nell'elenco a discesa Larghezza di banda del canale. Le opzioni disponibili sono 20 MHz e 20/40 MHz. L'opzione 20/40 MHz può essere selezionata per velocità di trasferimento dati superiori.

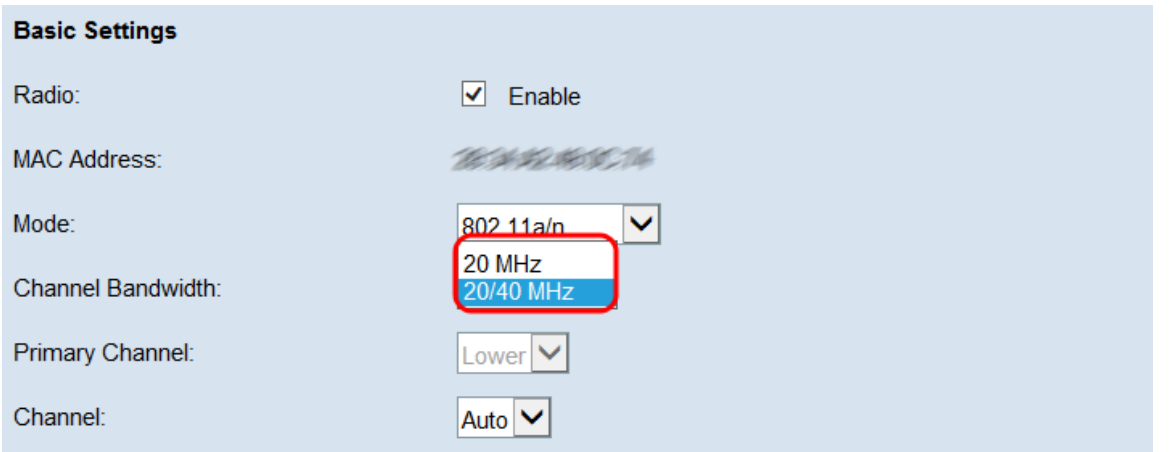

Nota: Se è stata selezionata l'opzione 20 MHz, andare al [punto 5.](#page-7-0)

Passaggio 4. Se si seleziona 20/40 MHz dall'elenco a discesa Larghezza di banda canale, scegliere il canale principale dall'elenco a discesa Canale principale. Specifica se impostare la metà superiore o inferiore del canale a 40 MHz come canale primario.

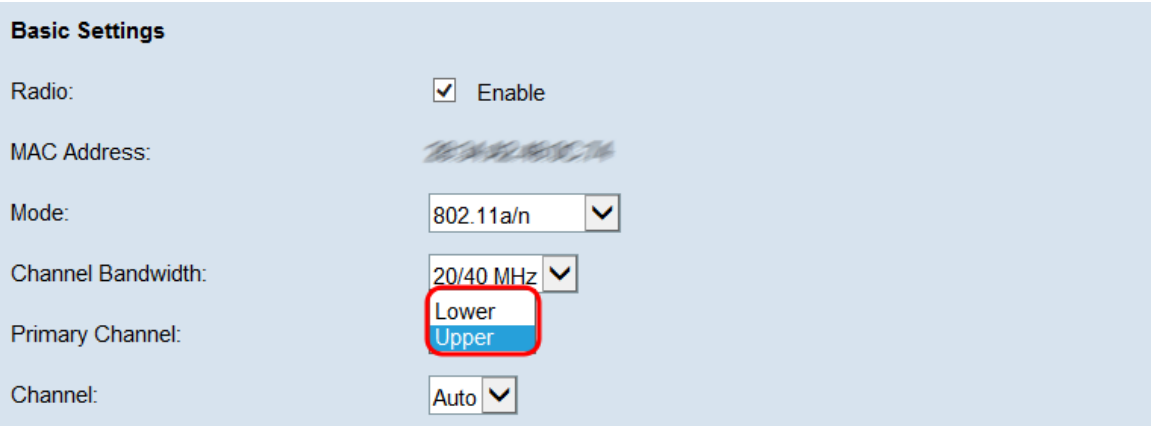

Le opzioni sono:

·Upper: imposta il canale superiore da 20 MHz nella banda da 40 MHz come canale primario.

·Lower — imposta il canale inferiore da 20 MHz nella banda da 40 MHz come canale primario.

Nota: Questo campo è disponibile solo se si sceglie un'opzione non automatica dall'elenco a discesa Canale nel passaggio successivo.

<span id="page-7-0"></span>Passaggio 5. Dall'elenco a discesa Canale, scegliere la parte di spettro radio utilizzata dal punto di accesso remoto per trasmettere e ricevere i dati. Le opzioni disponibili variano a seconda delle selezioni precedenti. In genere, nell'elenco a discesa viene visualizzata un'opzione Auto seguita da una serie di numeri. Questi numeri sono canali wireless diversi, corrispondenti a suddivisioni della frequenza della radio selezionata. Se si seleziona Auto, il router seleziona automaticamente il canale con la quantità di traffico minore.

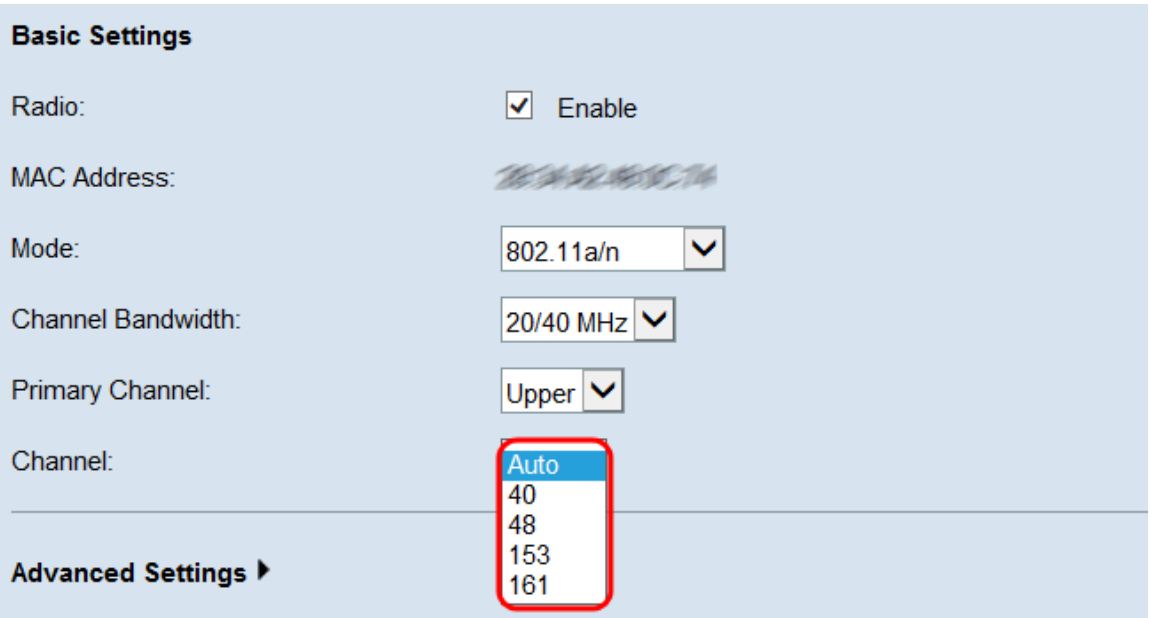

Passaggio 6. Fare clic su Save per salvare le impostazioni.

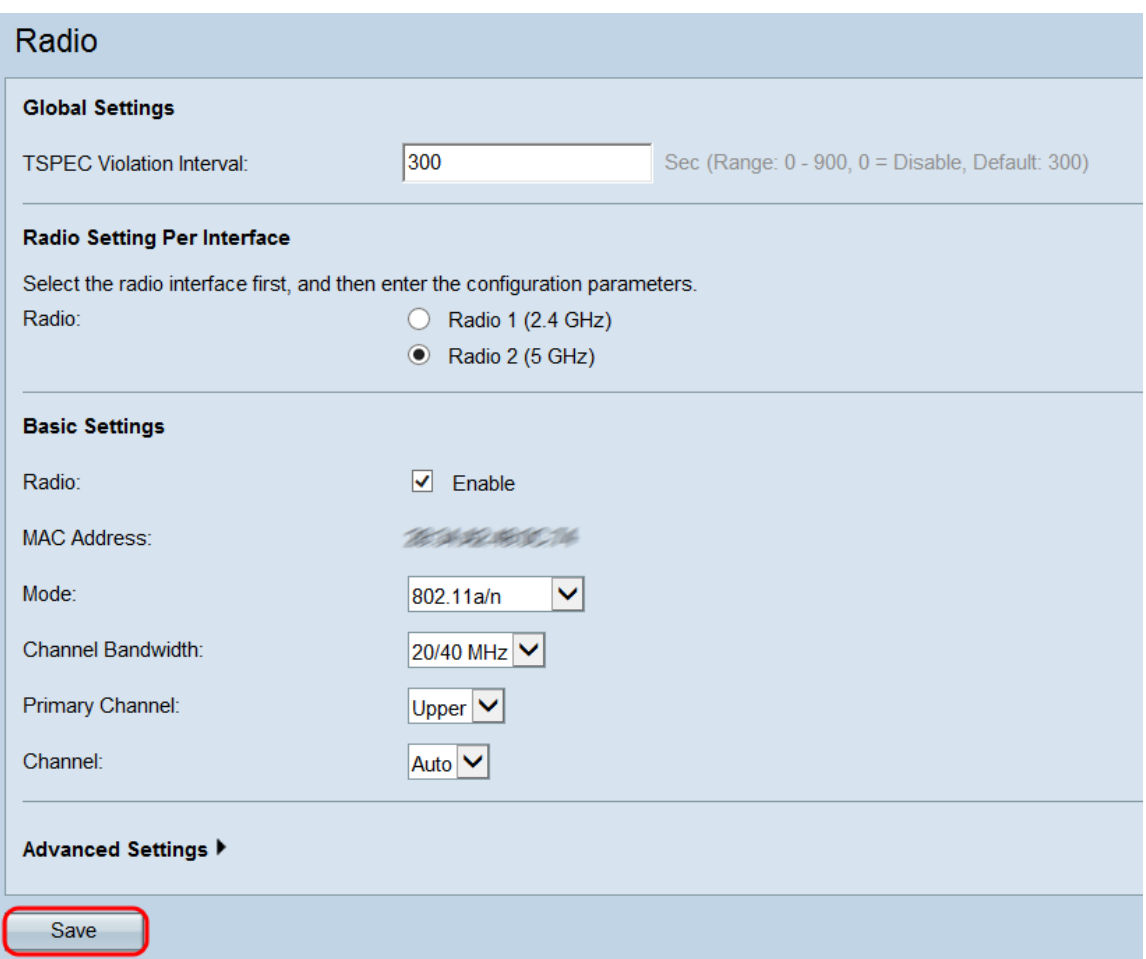

Passaggio 7. Viene visualizzata una finestra popup che avverte che l'aggiornamento delle impostazioni wireless potrebbe causare la disconnessione. Fare clic su **OK** per applicare le impostazioni.

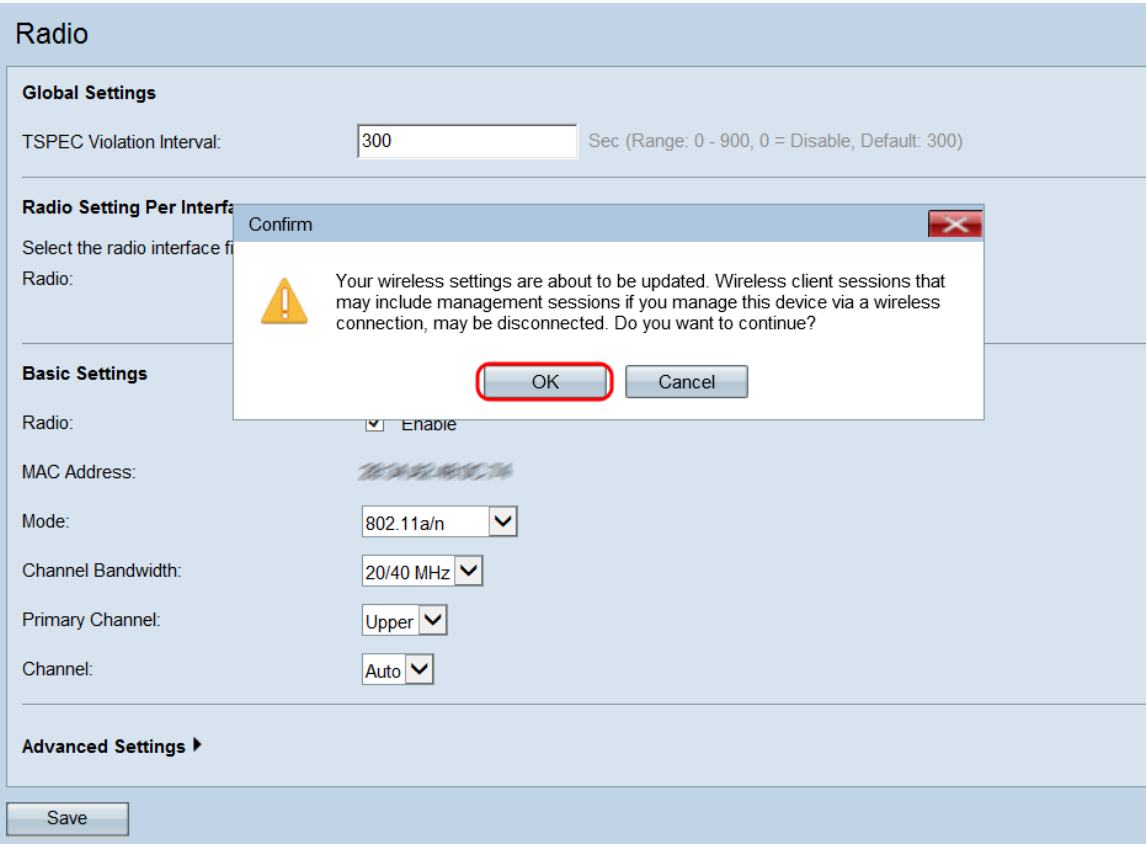